# **Customize role**

## On this page

- Assign role
- Adding and removing permissions
- Remove users/groups from role

## Assign role

You can assign a global or a custom role to a user, and create a new custom role and assign it to a user simultaneously. You cannot assign resources to a user who does not have a role. This section shows you how to:

- Assign a new role to a user/group.
- Assign a role to a new or existing user/group.

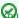

Carr use the Role Assignments section in either the Resource application or User application to assign a role to a user/group.

#### To assign role to a user/group

- 1. In the Roles application click role that you want to assign. The Role pane opens.
- 2. In the Role Assignments card, click Change button.
- 3. Select to Add user/group and in the Add users/groups search bar enter name, from appeared list select user/group.
- 4. The selected user/group will be added to the Role assignments card.
- 5. Click the Save button, to save the changes.

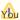

voluments of the contract of the contract of t

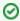

### Tips

· Once you have created a new user and selected a role for the user, before clicking Create button to save the changes, you may click Add

button in the Role Assignments section to assign resources to a user role.

· You can only assign a resource to a resource-specific role. The scope of the role is Custom by default.

Add or remove permissions signing resources to a role, see section Assigning resources.

You can add or remove permissions from a role that you have created (custom role) on the Role pane. A role needs to have at least one permission.

To add or remove permissions from a user role

- 1. On the Roles application do one of the following:
  - · Click the role to open Role pane, in the Permissions card click Change button.
  - Click and select to Change permissions.
- 2. Select the checkbox of a permission you want to add or clear it, to remove the permission from the role.
- 3. Click the Save button, to save the changes.

# Remove user/group from role

You can remove a user/group from a role In the Roles application. This action also can be done in the Users application. When you remove a user/group from a role, you take away the permissions associated with the role, which will cause any resources assigned to the role be removed as well. When you remove a user group from a role on the Users application, you cancel the role assigned to all users in the group.

To remove a user/group from a role

- 1. On the Roles application, do one of the following:
  - Click a role, the Role pane will open, there in Role assignments card click Change button.
  - Click and select to Change role assignments.
- 2. The Change role assignments pane will open. Click Remove button to remove the user/group from the role. The selected user will be removed from the list.
- 3. Click the Save button, to save the changes.